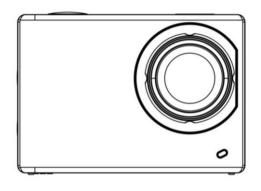

User Manual
WDV4K-V2

## The introduction of appearance and keys

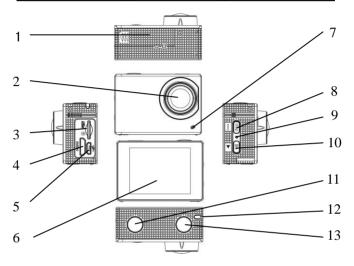

- 1 Battery box 2 Lens 3 TF card slot 4 HDMI connector
- 5 USB connector
- 6 LCD display screen 7 Charging/Working indicator light
- 8 DISP button/MENU key/Up key
- 9 WIFI indicator light
- 10 WIFI key/Down key 11 OK/Shutter key 12 Working indicator light 13 Power/Mode key

### Usage

# 1 Install lithium battery and charge the internal lithium battery

The installation of the battery can be seen in the following

picture:

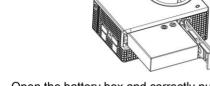

Open the battery box and correctly put the battery into the box according to the marks of  $\,+\,$  and  $\,-\,$ . And then you can close the box.

Under normal circumstances, the video camera can be charged when connecting with computer. At this time, the charging indicator light (blue) will turn on. After the battery is fully charged, the charging indicator light will turn off. Generally speaking, the battery can be fully charged in 2~4 hours. In order to speed up the charge, it is recommended to charge the battery in the state of turning off.

### 2 The usage of memory card

2.1 According to the instruction beside the memory card slot, push the TF card into the card slot until the card is completely inserted.

Please see the following picture.

2.2 If you want to take out the TF card, gently press the end of the memory card and the memory card will be popped.

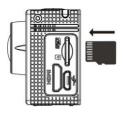

Attention: This video camera has no internal memory card. You must insert the memory card of U1 or above before using it.

### 3 Start/shutdown

- 3.1 Start: Press and hold the power key for about 2 seconds, the display of the screen will be started and the camera can be started.
- 3.2 Shutdown: In idle state, the camera can be shut down if you press and hold the power key for about 2 seconds.

Automatic shutdown: When the idle time of the camera is 1 minute (default), the screen will shut down automatically to save power. In power saving mode, the working indicator light can be "ON" all the time. If the camera is not operated for three minutes in power saving mode, it will power off automatically.

Shutdown owing to insufficient power: When the batte ry level is very low, the "low battery" will be displayed on LCD display screen. The camera will power off au tomatically. Please charge the battery in time.

### 4 The transformation of function mode

This video camera has 5 modes. After the camera is started, shortly press Power/Mode key and the work mode

selection page can be switched to be (please see the following picture); APP transformation can also be used. UP/DOWN key can be used to select; OK/Shutter key can be used to confirm your selection.

Playback video mode ( ): the stored videos can be played;

Playback photos mode ( ): the stored videos and photos can be played;

Video recording mode ( ): used for video recording;

Photo mode ( ): photos can be shot;

Setting mode ( ): the setting menu can be activated.

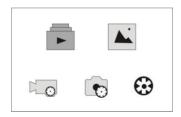

### 5 The operation of video recording

5.1 After the video camera is started default video mode ,you can press shutter key to recording video. LCD timer will start calculating time automatically. The working indicator light will glisten. If you want to stop the video recording, you can press the shutter again. During the recording time, if the memory card is full or the battery level is low, the recording will stop automatically. As is shown in the following pictures.

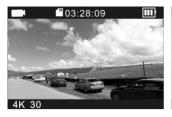

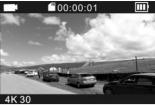

Preview mode 5.2 Video menu

Recording mode

Select Video Setting and confirm to enter the Video Settings menu, use the up/down keys select menu ite ms, OK key confirm, The long press the DISP key to return or exit menu.

| ☑ VideoSetting        |  |
|-----------------------|--|
| Video Resolution      |  |
| White Balance         |  |
| Exposure Compensation |  |
| Image Stabilization   |  |
| Video File Length     |  |

This menu can be set with menu parameters : Video Resolution , White balance ,

Exposure Compensation , Image Stabilization , Video File Length , Time Lapse Video

Interval , Time Lapse Video Shooting Time , Slow  $\,$  motion movie , Fast motion movie , Wind Noise Redution , Date Stamp.

Notice: timelapse/slow motion/fast motion function cannot be used together.

### 6 The operation of taking photos

**6.1** After the video camera is started, press MODE key to transform the working mode; press Shutter key and you can take a photo. LCD timer can count the number of the photos automatically.

When taking photos, the working indicator light will glisten.

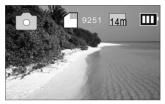

Preview mode

### 6.2 Photo mode menu:

Select photo Setting and confirm to enter the photo Settings menu, use the up/down keys select menu items, OK key confirm, The long press the DISP key to

return or exit menu.

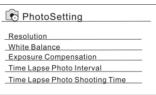

This menu can be set with menu parameters: Resolution, White balance,

Exposure Compensation , Time Lapse photo Interval , Time Lapse photo Shooting Time , photo Burst , Delay Timer.

### 7 Setting mode

In preview mode, shortly press mode key , Ues up/down key select camera setting , Ok key inter the interface.

| <b>⊕</b> CameraSetting |
|------------------------|
| Power Frequency        |
| Sounds                 |
| Date & Time            |
| Screen Saver           |
| Auto Power Off         |
|                        |

This menu can be set with menu parameters: Power Frequency, Sounds, Date& Time, Screen Saver, Auto power off, power-on auto record, USB,Reset WIFI setting, Language, Format Card, System.

# 8 The connection between the camera and high-definition television

High-definition cable connecting line can be used to connect the video camera with high-definition television (the following picture). The signal in the video camera can be automatically output into the high-definition television. You can browse high-definition videos and photos using high-definition television.

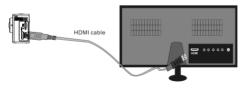

Connection illustration

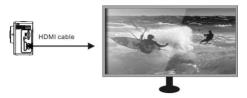

Signal transmission illustration

## APP (supporting Android system and Apple system)

- I. How to get APP installation program?
- 1. In Android system, search "SYMAGIX2" in Play shop to get installation program and install the APP according to

hint. Or you can scan two-dimension code on the colorful box to install the APP

2. In Apple system, search "SYMAGIX2" in APP Store to get installation program and install the APP according to hint.

Or you can scan two-dimension code on the colorful box to install the APP.

- II. The application of Android system
- 1. After SYMAGIX2 (supplied by the supplier or network) is installed in the mobile phone or tablet PC with Android

system, the screen will display the icon of

- 2. After memory card is inserted into the video camera and the video camera is started, Wi-Fi key can be pressed to open Wi-Fi. At this time, the screen of the video camera will display the instruction words for Wi-Fi signal.
- 3. Open Wi-Fi on Android mobile phone or tablet PC and search the wireless AP signal with the name of WDV4KV2

then connect it until the system displays that the connection is successful.

4. Click the icon on Android mobile phone or tablet PC and you can directly see the preview image (as is shown in the following picture) transmitted from the video camera on mobile phone or tablet PC. And then you can carry out other relevant operations.

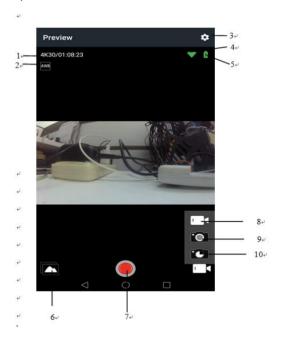

- 1. Resolution of recording
- 2. White balance
- 3. Settings (setting menu)
- 4. WIFI signal icon
- 5. The battery level of video camera
- 6. Playback mode
- 7. Shutter button
- 8. Video recording mode
- 9. Photo mode
- 10. Timelaps mode

### III. The application of Apple system

- 1. After SYMAGIX2 (supplied by the supplier or network) is installed in the mobile phone or tablet PC with Apple system, the screen will display the icon of
- 2. After memory card is inserted into the video camera and the video camera is started, Wi-Fi key can be pressed to open Wi-Fi. At this time, the screen of the video camera will display the icon of Wi-Fi signal.
- 3. Open Wi-Fi on Apple mobile phone or tablet PC and search the wireless AP signal with the name of WDV4KV2; then connect it until the system displays that the connection is successful.

Note: for first use, please input the password: 1234567890.

4. Click the icon on Apple mobile phone or tablet PC and you can directly see the preview image (as is shown in the following picture) transmitted from the video camera on mobile phone or tablet PC. And then you can carry out other

## relevant operations.

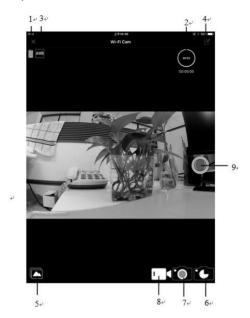

- 1. The battery level of video camer
- 2. Resolution of recording
- 3. White balance
- 4. Settings (setting menu)
- 5. Playback mode
- 6. Timelaps mode
- 7. Photo mode
- 8. Video recording mode
- 9. Shutter button

#### Attention:

- If you want to shoot or download images on mobile phone or tablet PC, TF card shall be inserted into the video camera.
- 2. After mobile phone or tablet PC connects with the video camera normally, the indicator light of Wi-Fi will keep on.

## The application on personal PC

This video camera can be immediately used once it is connected with a terminal. After the camera is started and connected with computer using USB line, the camera can switch its mode to be removable disk mode.

The icon of removable disk mode will appear on the window of "My computer". The photos you have shot have been stored in the folder of I:\jpg ("I" is the removable disk mode); the videos you have shot have been stored in the folder of I:\video; the vehicle-carried files you have shot have been stored in the folder of I:\CAR.

Note: driver is not required if the removable disk is used on Windows 2000 or above.

## Technical specifications

| Image<br>sensor          | 14 million pixels (CMOS)                                              |               |  |
|--------------------------|-----------------------------------------------------------------------|---------------|--|
| Functions & modes        | Video recording, photo taking, playback mode                          |               |  |
| Lens                     | F2.5 f=3.0mm                                                          |               |  |
| LCD<br>display<br>screen | 2.0 inch HD screen                                                    |               |  |
| Resolutio<br>n of image  | 14M, 10M, 8M, 5M , 2M                                                 |               |  |
| Resolutio n of video     | 4K(3840x2160)30fps、1080P(1920x1080)60fps、720P(1280x720)120fps         |               |  |
| White balance            | Auto/Daylight/Cloudy/Tungsten/Fluorescent                             |               |  |
| Exposure                 | Auto                                                                  |               |  |
| File format              | Video                                                                 | H.264 ( MOV ) |  |
|                          | Photo                                                                 | JPEG          |  |
| Storage<br>medium        | TF card (supporting 32GB at most)                                     |               |  |
| USB<br>connector         | High-speed USB 2.0 connector                                          |               |  |
| Power source             | External 3.8V chargeable lithium battery with the capacity of 1100mAh |               |  |
| Size                     | 59×41×23.5mm                                                          |               |  |

#### FCC COMPLIANCE STATEMENT:

This device complies with part 15 of the FCC Rules.

Operation is subject to the following two conditions:

- (1) This device may not cause harmful interference, and
- (2) this device must accept any interference received, including interference that may cause undesired operation.

Note: This equipment has been tested and found to comply with the limits for a Class B digital device, pursuant to Part 15 of the FCC Rules. These limits are designed to provide reasonable protection against harmful interference in a residential installation. This equipment generates, uses and can radiate radio frequency energy and, if not installed and used in accordance with the instructions, may cause harmful interference to radio communications.

However, there is no guarantee that interference will not occur in a particular installation. If this equipment does cause harmful interference to radio or television reception, which can be determined by turning the equipment off and on, the user is encouraged to try to correct the interference by one or more of the following measures:

Reorient or relocate the receiving antenna.

Increase the separation between the equipment and receiver.

Connect the equipment into an outlet on a circuit different from that to which the receiver is connected.

Consult the dealer or an experienced radio/TV technician for help.

Warning: Changes or modifications to this unit not expressly approved by the part responsible for compliance could void the user's authority to operate the equipment.

### FCC Radiation Exposure Statement

The device has been evaluated to meet general RF exposure requirement. The device can be used in portable exposure condition without restriction.

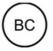